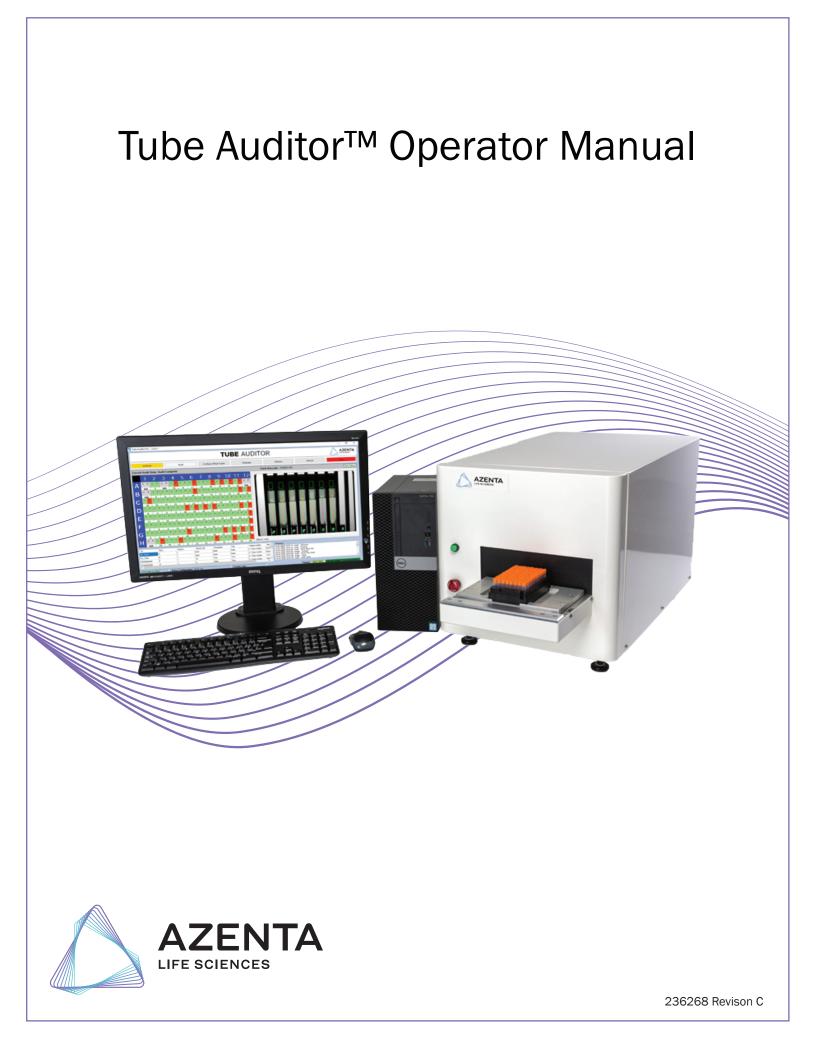

# Azenta US, Inc.

Information provided within this document is subject to change without notice, and although believed to be accurate, Azenta US, Inc. assumes no responsibility for any errors, omissions, or inaccuracies.

BioStore<sup>™</sup>, BioWarehouse<sup>™</sup>, SampleStore<sup>™</sup>, Strata<sup>™</sup>, Tube Auditor<sup>™</sup>, Azenta<sup>™</sup>, Azenta Life Sciences<sup>™</sup>, and the Azenta logo are trademarks of Azenta US, Inc.

CryoExchange®, CryoPod®, FrameStar®, FreezerPro®, and IntelliXcap® are registered U.S. trademarks of Azenta US, Inc.

All other trademarks are properties of their respective owners.

© 2022 Azenta US, Inc. All rights reserved. The information included in this manual is proprietary information of Azenta US, Inc. and is provided for the use of Azenta US, Inc. customers only and cannot be used for distribution, reproduction, or sale without the express written permission of Azenta US, Inc.

This technology is subject to United States export Administration Regulations and authorized to the destination only; diversion contrary to U.S. law is prohibited.

Original manual printed in English.

These are the original instructions for the Tube Auditor.

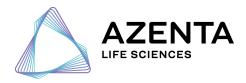

**Corporate Headquarters** 

2910 Fortune Circle West Indianapolis, IN 46241 U.S.A.

European Union Representative Im Leuschnerpark 1B 64347 Griesheim, Germany

#### For Technical Support:

| Location      | Contact Number                                     | Website |
|---------------|----------------------------------------------------|---------|
| North America | North America +1.888.2.AZENTA<br>(+1.888.229.3682) |         |
| Europe        | <b>Europe</b> +44.0.161.777.2000                   |         |
| Japan         | +81.45.4477.5570 (ext. 24)                         |         |

# **Revision History**

#### Part Number: 236268

#### Tube Auditor Operator Manual

| Revision   | Date        |
|------------|-------------|
| Revision A | 16 APR 2020 |
| Revision B | 18 MAY 2022 |
| Revision C | 09 SEP 2022 |

# **Table of Contents**

| Tube Auditor<br>Revision History  |    |
|-----------------------------------|----|
| 1. Overview                       | 7  |
| 2. Safety                         | 8  |
| Safety Symbols                    |    |
| Electrical and Mechanical Hazards |    |
| Chemical and Biological Hazards   |    |
| Displayed Machine Marking         |    |
| Enclosure                         |    |
| Residual Risks                    |    |
| Equipment Motion                  |    |
| Warnings                          |    |
| Training                          |    |
| Electrostatic Discharge           |    |
| 3. Operation                      |    |
| Powering On                       |    |
| Software User Interface           |    |
| Initialize Button                 |    |
| Audit Button                      |    |
| Configure Rack Types Button       |    |
| Calibrate Button                  |    |
| Options Button                    |    |
| Service Button                    |    |
| Stop Button                       |    |
| Graphical Rack Display            |    |
| Audited Tubes Image               |    |
| Current Rack Barcode              |    |
| Detailed Audit Information        |    |
| System Message Log                |    |
| System Status                     |    |
| Active Configuration              |    |
| Current User                      | 18 |
| Service Status                    |    |
| Current Audit State               | 19 |
| Setting System Preferences        |    |
| User Preferences                  |    |
| System                            |    |
| Rack Barcode                      | 22 |
| Tube Barcode                      | 23 |
| Remote Interface                  | 24 |
| Licence                           |    |
| Service                           |    |
| Creating a Rack Configuration     |    |
| Performing an Audit               |    |

| Configure on Audit Mode                      |    |
|----------------------------------------------|----|
| Pre-Configured Mode                          |    |
| Performing a Calibration                     | 32 |
| Calibration Recommendations, Hints, and Tips |    |
| Performing Service Operations                |    |
| Recalling Images                             | 40 |
| 4. Output Files                              |    |
| .csv Output File                             |    |
| .xml Output File                             |    |
| 5. Cleaning and Maintenance                  |    |
| Cleaning Instructions                        | 45 |
| Operator Checks                              | 45 |
| Maintenance and Repair                       |    |
| Appendix A: Output File Format Changes       |    |
| Release 2.1.4.2935                           | 46 |
| Release 2.1.2.2880                           | 48 |
| Release 2.1.1.2840                           | 49 |
| Release 1.0.0.2                              |    |
| Release 1.0.0.1                              | 51 |
| Appendix B: Maintenance Schedule             |    |
| Appendix C: Compliance                       |    |
| Declaration of Conformity                    |    |
| WEEE Statement (European Union)              | 57 |

# 1. Overview

The Tube Auditor<sup>™</sup> is an instrument that uses a high-resolution vision system to quickly and accurately audit sample microtubes. It can be used to calculate the volume of liquid in a tube and optionally detect precipitates (usually arising if the sample has partially or completely come out of solution). The following table illustrates the features of the instrument:

| Feature                  | Included/Optional |
|--------------------------|-------------------|
| Volume measurement       | Included          |
| Cap detection            | Included          |
| Empty tube detection     | Included          |
| Image capture and recall | Included          |
| User interface software  | Included          |
| Manual operation         | Included          |
| Integrated operation     | Optional          |
| 1D rack barcode reader   | Included          |
| Precipitate detection    | Optional          |
| 2D tube barcode reader   | Optional          |

This manual is intended to provide the user with an easy explanation of how to operate the instrument.

*NOTE:* This issue of the operator manual is consistent with Tube Auditor software released for Windows 10.

# 2. Safety

When operating or carrying out any maintenance procedures, various safety hazards may exist; this chapter sets out to highlight any such hazards.

The procedures or instructions provided in this manual must be considered as additional to normal safe working practice and a safety icon together with an appropriate safety warning is inserted into the text where a risk is known.

All appropriate safety precautions must be taken to protect the user and instrument. Safe and reliable operation is conditional on all installation, operation and maintenance being carried out in accordance with this manual, by personnel having appropriate qualifications, experience, and training.

If the requirements of this manual are not followed, the user will be fully responsible for the consequences and any such action may invalidate any warranty. Azenta Life Sciences accepts no liability for unauthorized modifications to supplied equipment.

# Safety Symbols

The following symbols appear on the system and in the documentation to alert the operator to potential hazards. Read the warnings, be aware of the potential hazards, and act accordingly.

#### Meaning of Hazard Alert Symbols

The following hazard alert symbols may be installed on your equipment.

| Description            | Symbol | Part Number |
|------------------------|--------|-------------|
| Signal Word: "Warning" |        | 237967      |
| Laser                  |        | 85-017      |
| Hand Crush             |        | 85-024      |
| Electrical shock       | 4      | 85-021      |

#### **Electrical and Mechanical Hazards**

The instrument operates at low voltage: testing and repairs should only be carried out by authorized technicians. Any unauthorized interference with any electrical controls may result in major damage to the instrument. Any mechanical damage to interconnecting cables or electrical equipment must be reported to the relevant personnel. No unauthorized person should touch or otherwise interfere with a suspected electrical fault.

# NOTICE

#### **Untrained or Improperly Equipped Personnel**

Untrained or improperly equipped personnel performing this procedure may cause damage to the equipment.

- Only Azenta Life Sciences trained personnel should perform this procedure.
- Personnel performing this procedure must read and understand this procedure and have the proper tools and supplies ready before starting.
- Personnel performing this procedure must know the applicable safety codes, facility safety procedures, safety equipment, and emergency contact information.

#### **Chemical and Biological Hazards**

The Tube Auditor is designed for use with labware that contains solvents, chemicals, and biological samples. Be aware of the substances that are in use. Always take care, use common sense, and follow good laboratory practice when handling such substances.

# WARNING Chemical Hazard The robot may be used in equipment that exposes users to chemical hazards which, if not properly handled, may result in death or serious injury. Read and understand the safety information for the equipment where the robot is used. Know the location of the Safety Data Sheets (SDS) or Material Safety Data Sheets (MSDS) in your facility. Become familiar with the proper handling of material in the environment of the robot.

#### **Displayed Machine Marking**

A number of additional safety warning labels are positioned within the instrument. The operator must always comply with the instructions given on safety warning labels while operating the instrument; these signs are used to indicate either specific hazards within the instrument or dangers associated with operating the instrument.

#### Enclosure

The Tube Auditor enclosure forms a physical barrier between the operator and the moving equipment and other potentially hazardous elements of the instrument. The enclosure can only be removed by using a standard hex key (not provided).

Only fully trained and authorized personnel should remove the enclosure as it provides access to all the electrical and mechanical components within.

All warnings and guidance in this manual should be followed at all times. All national and company regulations regarding the operation of the instrument must be followed.

# **Residual Risks**

#### **Equipment Motion**

The system uses stepper motors and moving parts which under normal operation are enclosed within fixed guarding. Should these guards be removed for maintenance purpose and the equipment operated in this state, there is a risk of harm from these parts as well as potential electrical hazards. In addition, interference with these parts could cause major damage to the instrument.

A 'garage door' opening allows for the introduction and ejection of parts under test and prevents access to the internal moving parts and electrical components while the system is running.

Under no circumstances should an operator reach inside the instrument through the garage door as there are moving parts and electrical items which could cause harm; a minor 'finger trap' residual risk is present when the 'garage door' closes.

# Warnings

#### Training

Planning or implementing the installation, start-up and subsequent maintenance of the instrument must only be undertaken by personnel who are familiar with the Tube Auditor. Failure to comply with this requirement can result in equipment damage.

# NOTICE

#### **Untrained or Improperly Equipped Personnel**

Untrained or improperly equipped personnel performing this procedure may cause damage to the equipment.

- Only Azenta Life Sciences trained personnel should perform this procedure.
- Personnel performing this procedure must read and understand this procedure and have the proper tools and supplies ready before starting.
- Personnel performing this procedure must know the applicable safety codes, facility safety procedures, safety equipment, and emergency contact information.

# **Electrostatic Discharge**

Components used within the instrument contain electrostatic discharge sensitive devices. To avoid any potential component damage, always employ static control precautions when installing, testing, servicing, or repairing such components.

# 

#### **Electrostatic Discharge**

Failure to follow proper grounding techniques can cause electrostatic discharge which may damage electronic components.

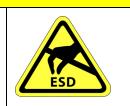

• Always follow appropriate grounding techniques when working with electronic components and PC boards.

# 3. Operation

# **Powering On**

For the correct functioning of the Tube Auditor, follow the sequence below:

| Step | Action                                                                                                    |
|------|----------------------------------------------------------------------------------------------------|
| 1.   | Ensure that the front panel <b>Stop</b> button is released (turn clockwise).<br><b>NOTE:</b> This button is a quick stop button, not an emergency stop. |
| 2.   | Switch on the Tube Auditor.                                                                                                    |
| 3.   | Switch on the Tube Auditor PC.                                                                                                    |
| 4.   | Start the Tube Auditor application software at the PC.                                                                                                  |

## Software User Interface

The Tube Auditor software was designed to provide an easy to use user interface. This section explains how to operate the software and how to access all aspects of the software.

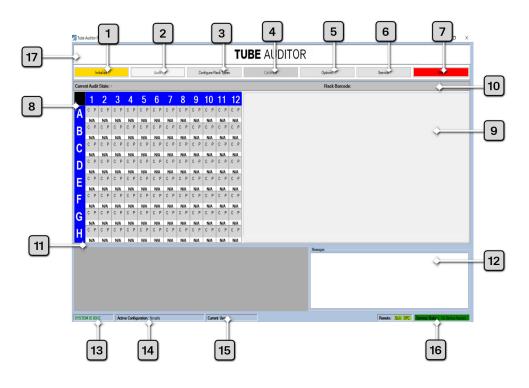

| Number | Description                 |
|--------|-----------------------------|
| 1      | Initialize button           |
| 2      | Audit button                |
| 3      | Configure Rack Types button |
| 4      | Calibrate button            |
| 5      | Options button              |
| 6      | Service button              |
| 7      | Stop button                 |
| 8      | Graphical Rack Display      |
| 9      | Audited Tubes Image         |
| 10     | Current Rack Barcode        |
| 11     | Detailed Audit Information  |
| 12     | System Message Log          |

| Number | Description          |
|--------|----------------------|
| 13     | System Status        |
| 14     | Active Configuration |
| 15     | Current User         |
| 16     | Service Status       |

#### **Initialize Button**

The **Initialize** button performs three tasks: it loads the default system parameters into the internal control boards, performs a calibration of the vision system, and then homes the system axes. This button must be clicked before most other tasks can be performed.

*NOTE:* When the software first starts, the user only has the ability to click on the following buttons; **Initialize, Configure Rack Types, Options, Service**, and **Stop**.

This button is also used when the system encounters a stop or a power failure; in such a scenario, it must be clicked before performing any other operations.

#### **Audit Button**

The **Audit** button provides the main functionality of the system. When auditing a rack of tubes, this button must first be clicked before any audit data can be gathered. Two modes of operation are supported:

- Configure On Audit: This mode is followed if the user only specifies the rack/tube configuration after clicking the Audit button.
- **Pre-configured**: This mode enables faster use of the instrument when auditing multiple racks with the same rack/tube configuration.

## **Configure Rack Types Button**

The **Configure Rack Types** button allows the user to define rack/tube configurations for future use. Users may fully configure racks/tubes to be audited by specifying the rack type, tube type, cap type, liquid type, label type and various other tube/sample characteristics.

By using this feature it is possible to create custom rack/tube configurations based on any of the default or existing configurations.

#### **Calibrate Button**

The **Calibrate** button is used when the operator wishes to generate a new tube/liquid calibration; the frequency of calibration should be determined as required by the user's quality control processes.

This button allows the user to calibrate the system for a specific tube/rack/liquid configuration using a rack of tubes containing known sample volumes.

## **Options Button**

The **Options** button displays a menu that allows the operator to specify system parameters and enable options for the Tube Auditor. These options range from defining a default folder location, to specifying the COM port for the 1D barcode reader inside the instrument.

This dialog defines critical information for the operation and performance of the instrument and should therefore only be edited by a system administrator or trained technician. For this reason, the operator is prompted for a password before gaining access to this dialog.

#### **Service Button**

Clicking the **Service** button displays a dialog showing basic manual operations for the average operator, or for advanced operation, for the trained technician.

Because this dialog allows direct control of the motion control system within the instrument, and could possibly cause system failure or damage if used inappropriately, the operator is prompted for a password before being allowed access.

## Stop Button

The **Stop** button performs an immediate halt of any currently running processes. This button should be clicked if the system is malfunctioning.

**NOTE:** Although the system is stopped following the clicking of this button, motor power is not removed from the driven axes.

The external **Stop** button or rear Power Switch should always be used if there is a risk of injury to the user.

# **Graphical Rack Display**

The *Graphical Rack Display* provides the user with a graphical representation of the rack currently being audited and shows the data the instrument has determined. This information is displayed until a new audit is performed.

During an audit, all pertinent information is displayed, including the calculated volume of liquid in the tube, whether a cap was detected, and whether any precipitate was detected.

# **Audited Tubes Image**

The *Audited Tubes Image* shows the column of tubes currently being audited. The image of the tubes is displayed together with a graphical representation of the Regions Of Interest (ROI) used by the vision system to analyze the tubes (e.g. detection of liquid meniscus, presence of tube, cap, and precipitate).

If liquid, precipitate, or a cap is detected, a different color is used to represent this.

#### **Current Rack Barcode**

This shows the barcode of the rack currently being audited (or the barcode of the rack that was last audited if the system is idle).

# **Detailed Audit Information**

This section of the user display (lower left-hand corner) shows detailed information about the rack being audited (or about the rack last audited when the system is idle).

This information includes some additional details that are not shown in the *Graphical Rack Display*, such as the measured liquid height, the sequence number of the tube (1-96), and optionally the 2D tube barcode (if the instrument is fitted with this option).

This information is for advanced users and offers a little more insight to the collected data; all the data displayed in this grid is also included in the output file at the completion of every audit.

## System Message Log

The System Message Log displays all primary actions the system has performed and/or is in the process of performing.

## System Status

The System Status located at the lower left-hand corner of the screen, displays whether the system is in use (busy) or idle. If in use, the label is shown in red, and if idle, in green.

## **Active Configuration**

The Active Configuration is located at the base of the main screen, to the right hand side of the System Status section. This label is either blank (meaning no active configuration has been set) or the label will have a configuration name associated with it, indicating that an active tube/rack configuration has been set.

To cancel the current active configuration and return to the *Configure On Audit* mode, right-click on the display and select accordingly.

#### **Current User**

Located in the mid base part of the screen, this label displays the name of the current user. The current user can enter their name through the *Options* menu.

Right-clicking on the *Current User* field allows the user to be changed or canceled. When a user name has been specified, this is saved in the output file, indicating who performed the audit.

# **Service Status**

Located in the lower right corner of the screen, this label shows whether the instrument is due a service visit.

If the number of racks audited is below the predefined service level, **No service is needed** is displayed (in green). If the number of racks audited exceeds the predefined service level then **Service visit due** appears (in red and blinking).

## **Current Audit State**

The *Current Audit State* displays the current audit process being executed. The current process in execution is shown as "-" until an audit has been started.

## **Setting System Preferences**

By clicking the **Options** button, a dialog to allow the setting of system options is displayed. Six tabs are presented to the user, as detailed in the following sections, however a supervisory password is required to access any tab other than the *User Preferences* tab; this password can be changed on the *System* tab.

Note that the factory default password is set to **admin123**.

Once any changes have been made, click **Save** and **Exit** to ensure the changes are saved, or **Cancel** to exit from the dialog. Clicking the **Restore Last Saved Settings** button will undo all changes made since the last save operation was performed.

#### **User Preferences**

General user preferences, including file prefixes, date formats, and modes of operation.

| System Options     |             |              |              |                                                               |         | ×        |
|--------------------|-------------|--------------|--------------|---------------------------------------------------------------|---------|----------|
| User Preferences   | System      | Rack Barcode | Tube Barcode | Remote Interface                                              | Licence |          |
| -Serial Nurr       | nber:       | 1234         |              |                                                               |         |          |
| Jotal Time         | Run:        | 0-Days 4-    | Hours 21-M   | linutes 35-Se                                                 | conds   |          |
| _Racks Aud         | dited:      | 10           |              |                                                               |         |          |
| Output File Prefix | <           |              | Date Fe      | omat                                                          |         |          |
| OutputFile         | е           |              | DD           | MYYYY                                                         |         | ~        |
|                    | tive pat    | hs in data   | files        | Vision system baser<br>Tube barcode scar<br>recipitate Prefix |         |          |
| Restore Last Save  | ed Settings | 5            |              | Cancel                                                        | Save    | and Exit |

| Number | Function                                  | Description                                                                                                    |
|--------|-------------------------------------------|----------------------------------------------------------------------------------------------------|
| 1      | Serial Number                             | The serial number of the instrument.                                                                                                    |
| 2      | Total Time Run                            | The elapsed time the instrument has been in use.                                                                                                    |
| 3      | Racks Audited                             | The total number of tube racks audited.                                                                                                    |
| 4      | Output File Prefix                        | Allows the user to customize the output file name by adding a prefix e.g. OutputFile.                                                                                                    |
| 5      | Date Format                               | Allows the user to select the date format from either Year-Month-<br>Day or Day-Month-Year (shown).                                                                                                    |
| 6      | Use Relative Paths in<br>Data Files       | If selected, the image file paths in the output file will be relative, otherwise they are absolute.                                                                                                    |
| 7      | Prefix Files with Pre-<br>cipitated Tubes | If selected, those output files containing any samples that have<br>been determined to contain precipitate will have their image<br>filenames prefixed with a user defined string.                                                                                                    |
| 8      | Precipitate Prefix                        | Allows the user to specify the string used to prefix the image filenames of containing tubes with precipitated samples.                                                                                                    |
| 9      | Empty Column Detec-<br>tion Enabled       | <ul> <li>If selected, the Tube Auditor will use either 2D bar code or vision information to determine, and take action on identification of empty column(s); the audit data is still written to the output file If the "Empty column detection enabled" box is unchecked no detection of empty columns occurs. However, if it is checked, empty columns are detected according to the selection of the related radio button options, as follows:</li> <li>Vision system based – if the vision system detects no tubes in a column, the rack audit is ended at that point and no further columns will be audited.</li> <li>Tube barcode scanner based – if the scanner detects "no tube" for all tubes in a particular column, auditing of that column will be skipped; all columns containing tubes will be audited.</li> </ul> |

#### System

Password, system file paths, file names and extensions.

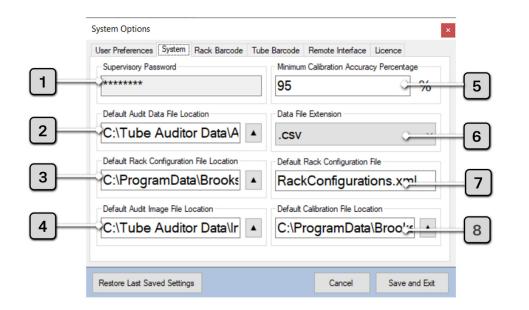

| Number | Function                                 | Description                                                                                                    |
|--------|------------------------------------------|----------------------------------------------------------------------------------------------------|
| 1      | Supervisory Password                     | Allows the supervisor to define the password (factory default is 'admin123').                                                                                                    |
| 2      | Default Audit Data File Location         | Pathname where output files will be placed after an audit.                                                                                                    |
| 3      | Default Rack Configuration File Location | Pathname where the rack configuration file is located.                                                                                                    |
| 4      | Default Audit Image File Location        | Pathname where tube image files will be placed after an audit.                                                                                                    |
| 5      | Minimum Calibration Accuracy Percentage  | Defines the minimum 'accuracy level'<br>(%) for the acceptance of a calibration<br>(This figure represents the accuracy of<br>the calibration curve fit to the<br>acquired calibration data points; it<br>should normally be set to 95%). |
| 6      | Data File Extension                      | Allows the user to select between .xml or .csv output file formats.                                                                                                    |
| 7      | Default Rack Configuration File          | Name of the rack/tube configuration file.                                                                                                    |
| 8      | Default Calibration File Location        | Pathname where the calibration file(s) are located.                                                                                                    |

#### **Rack Barcode**

1D rack barcode operation.

|     | System Options                       |              |                  | ×             |
|-----|--------------------------------------|--------------|------------------|---------------|
|     | User Preferences System Rack Barcode | Tube Barcode | Remote Interface | Licence       |
| _   | COM Port                             |              |                  |               |
| 1—  | COM4                                 | ~            |                  |               |
| _   | Read Timeout                         |              |                  |               |
| 2   | 500000                               |              |                  |               |
| _   | Default Barcode Failure Action       |              |                  |               |
| (3) | User_Preference                      | ~            |                  |               |
| _   |                                      |              |                  |               |
|     |                                      |              |                  |               |
|     |                                      |              |                  |               |
|     |                                      |              |                  |               |
|     | Restore Last Saved Settings          |              | Cancel           | Save and Exit |

| Number | Function                               | Description                                                                                                    |
|--------|----------------------------------------|----------------------------------------------------------------------------------------------------|
| 1      | COM Port                               | The COM port used to communicate with the 1D rack barcode scanner.                                                                                                    |
| 2      | Read Timeout                           | The amount of time (in milliseconds) the 1D rack barcode scanner will stay<br>in a reading state before timing out<br>Both of these settings are system parameters that should only be changed<br>by a suitably trained technician.                                                                                                    |
| 3      | Default Bar-<br>code Failure<br>Action | Allows the user to specify how the instrument should react when it fails to<br>read the rack barcode<br>Four options are available:<br>• Proceed_Without_Barcode<br>• Auto_Eject_Rack<br>• Manual_Barcode_Entry<br>• User_Preference<br>If the latter option is selected, the user is prompted at the time of audit with<br>a dialog which allows any of the three preceding options to be selected. |

#### **Tube Barcode**

2D tube barcode scanner operation. Note all of the settings on this tab are system parameters that should only be changed by a trained technician; they are password protected.

|      | System Options                              | ×                               |   |
|------|---------------------------------------------|---------------------------------|---|
| _    | User Preferences System Rack Barcode Tube B | arcode Remote Interface Licence |   |
| 1—   | Z Tube Barcode Scanning Enabled             |                                 |   |
| 2    | IP Address 10.100.100.1                     | Port # 8001                     |   |
| 3    | Tube Barcode Scanner Application Path       | VIntellic                       |   |
|      | Restart Tube barcode reader after N scans   | Scan Retries                    |   |
| [4]- | 200000                                      | Re-scan on "No Tube"            |   |
|      | Scanner Application Delayed Starts (Secs)   | Re-scan on "No Read"            | 6 |
| 5    | 10                                          | Maximum scan attempts 2         |   |
|      | Restore Last Saved Settings                 | Cancel Save and Exit            |   |

| Number | Function                                           | Description                                                                                                    |
|--------|----------------------------------------------------|----------------------------------------------------------------------------------------------------|
| 1      | Tube Barcode<br>Scanning<br>Enabled                | Select if the instrument is fitted with the 2D tube barcode scanner option and tube barcode reading is to be enabled.                                                                                                    |
| 2      | IP Address &<br>Port #                             | The IP address and port used to connect to the 2D tube barcode scanner;<br>this value should match the corresponding value defined in the Azenta<br>Decoding Software (formerly Intellicode Software) configuration.                                                                                                    |
| 3      | Tube Barcode<br>Scanner Applic-<br>ation Path      | Installation path of the Decoding Software (formerly Intellicode Software).                                                                                                    |
| 4      | Restart Tube<br>Barcode<br>Reader After N<br>Scans | Number of tube rack scans after which the Decoding Software (formerly<br>Intellicode Software) is to be restarted (This parameter has been included<br>to overcome an intermittent issue which has sometimes been seen after<br>extended periods of operation with the Decoding Software).                                                                                                    |
| 5      | Scanner Applic-<br>ation Delayed<br>Starts         | The number of seconds the Tube Auditor should wait after starting the<br>Decoding Software (formerly Intellicode Software) before establishing<br>connection. This allows the software to fully start up before the Tube<br>Auditor software attempts to establish a connection to it. If this parameter<br>is too short, refused connections may occur. The default value of 10s<br>should be adequate for most installations. |
| 6      | Scan Retries                                       | The group box at the bottom right contains the functionality for retries. The two checkboxes decide when to retry and the maximum scan attempts. If this value is set to 3, then a maximum of 3 scans will occur, but once all tubes have been read scanning will end, so 3 would be the maximum number of scans.                                                                                                    |

#### **Remote Interface**

Remote software interface operation. Note all of the settings on this tab are system parameters that should only be changed by a trained technician; they are password protected.

| System Options User Preferences System Rack Barcode Tube Barcode Remote Interface Licence User Preferences System Rack Barcode Tube Barcode Remote Interface Licence Remote Interface Communication Enabled IP Address Server Address Server Address SWToolbox.TOPServer.                                                                                                    | erver.   | 1 | User Preferences System Rack Back Back Back Back Back Back Back B                                      | mmunication | Enabled<br>erver Address<br>WToolbox.TC<br>ead/Write Timeout | Licence       |  |
|----------------------------------------------------------------------------------------------------|----------|---|----------------------------------------------------------------------------------------------------|-------------|--------------------------------------------------------------|---------------|--|
| 1   Image: Remote Interface Communication Enabled     1   Image: Remote Interface Communication Enabled     1   Image: Remote Interface Communication Enabled     1   Image: Remote Interface Communication Enabled     1   Image: Remote Interface Communication Enabled     1   Image: Remote Interface Communication Enabled     1   Image: Remote Interface Communication Enabled     1   Image: Remote Interface Communication Enabled     1   Image: Remote Interface Communication Enabled     1   Image: Remote Interface Communication Enabled     1   Image: Remote Interface Communication Enabled     2   Image: Remote Interface Communication Enabled     3   Image: Remote Interface Communication Enabled     3   Image: Remote Interface Communication Enabled     3   Image: Remote Interface Communication Enabled     3   Image: Remote Interface Communication Enabled     4   Image: Remote Interface Communication Enabled     4   Image: Remote Interface Communication Enabled     4   Image: Remote Interface Communication Enabled     4   Image: Remote Interface Communication Enabled     4   Image: Remote Interface Communication Enabled     4   Image: Remote Interface Communication Enabled     4   Image: Remote Interface Communication Enabled     4   Image: Remote Interface Communication Enabled     4   Image: Remote Interface Com | erver.\\ | 2 | <ul> <li>Remote Interface Con</li> <li>IP Address</li> <li>127.0.0.1</li> <li>Device String</li> </ul> | mmunication | Enabled<br>erver Address<br>WToolbox.TC<br>ead/Write Timeout |               |  |
| 2 IP Address<br>127.0.0.1 Server Address<br>SWToolbox.TOPServer.                                                                                                    |          | 2 | IP Address<br>127.0.0.1<br>Device String                                                               |             | erver Address<br>SWToolbox.TC<br>ead/Write Timeout           | DPServer.∛    |  |
| 2 127.0.0.1 SWToolbox.TOPServer.                                                                                                    |          |   | 127.0.0.1<br>Device String                                                                             |             | WToolbox.TC                                                  | DPServer.∛∜   |  |
|                                                                                                    |          |   | Device String                                                                                          |             | ead/Write Timeout                                            | DPServer.V    |  |
| Device String Read/Write Timeout                                                                                                    |          | 4 | _                                                                                                    |             |                                                              |               |  |
|                                                                                                    |          | 4 | Brooks.TubeAuditor                                                                                     | r. 3        | 0000                                                         |               |  |
| 4 Brooks.TubeAuditor. 30000                                                                                                    |          |   |                                                                                                    |             |                                                              |               |  |
|                                                                                                    |          |   |                                                                                                    |             |                                                              |               |  |
|                                                                                                    |          |   |                                                                                                    |             |                                                              |               |  |
|                                                                                                    |          |   |                                                                                                    |             |                                                              |               |  |
|                                                                                                    |          |   |                                                                                                    |             |                                                              |               |  |
|                                                                                                    |          |   | Restore Last Saved Settings                                                                            |             | Cancel                                                       | Save and Exit |  |

| Number | Function                                     | Description                                                                                                    |
|--------|----------------------------------------------|----------------------------------------------------------------------------------------------------|
| 1      | Remote Interface<br>Communication<br>Enabled | Select if the remote interface is to be enabled i.e. the instrument is integrated into an automated system.                                                                                          |
| 2      | IP Address                                   | The IP address used to connect to the remote interface OPC client (127.0.0.1 for local host).<br>Refer to the Tube Auditor Remote Interface Specification document (PN: 382723) for further details. |
| 3      | Server Address                               | The address of the server for the remote OPC interface; this value should match the corresponding value in the server software configuration.                                                        |
| 4      | Device String                                | The name of the Tube Auditor on the remote OPC interface; this value should match the corresponding value in the server software configuration.                                                      |
| 5      | Read/Write Timeout                           | The amount of time (in milliseconds) the Tube Auditor will stay in a reading/writing state before timing out.                                                                                        |

#### Licence

Licence upgrade option:

| System Options              |                                                 |        | ×             | _ |
|-----------------------------|-------------------------------------------------|--------|---------------|---|
|                             | lack Barcode Tube Barcode Ru<br>Upgrade Licence |        |               | 1 |
| Restore Last Saved Settings |                                                 | Cancel | Save and Exit |   |

| Number | Function        |
|--------|-----------------|
| 1      | Upgrade Licence |

#### Upgrade Licence

If you purchased the standard Tube Auditor (i.e. volume measurement only), this button allows you to upgrade to Tube Auditor Pro (with precipitate detection functionality) on payment of the appropriate licence fee.

Pressing it displays the dialog shown below, contact Azenta Life Sciences for further assistance.

| Licence Upgrade                                                                                  |  |  |  |  |  |  |
|--------------------------------------------------------------------------------------------------|--|--|--|--|--|--|
| Your current licence is 'Tube Auditor'.                                                          |  |  |  |  |  |  |
| This is licence gives maximum functionality.                                                     |  |  |  |  |  |  |
| To get a valid licence contact<br>Brooks with the code provided<br>to acquire an activation code |  |  |  |  |  |  |
| for this machine: BFEBFBF0001067A<br>Enter Activation code here:                                 |  |  |  |  |  |  |
| Activate Close                                                                                   |  |  |  |  |  |  |

Once you have received your activation code, return to this dialog to enter it. Then press **Activate** to complete the licence upgrade process.

#### Service

The following dialog is only available when the application is run in *Technician Mode*; all of the settings on this tab are system parameters that should only be changed by a trained technician.

| User Preferences | System I | Rack Barcode | Tube Barcode | Remote Interface | Service       | Licence |
|------------------|----------|--------------|--------------|------------------|---------------|---------|
| Racks since ser  |          |              |              | Hole Offset      |               |         |
| ->               | 10       |              | 0            |                  | $\rightarrow$ | mm      |
| Racks between    | service  |              | Pin Heig     | pht              |               |         |
|                  | 50000    | 0            | 58.5         |                  |               |         |
| Decet Dr         | ooko Cin | oo Conio     |              |                  |               |         |
| Reset Ra         | acks Sin | nce Service  | 2            |                  |               |         |

| Number | Function                 | Description                                                                                                    |
|--------|--------------------------|----------------------------------------------------------------------------------------------------|
| 1      | Racks Since Ser-<br>vice | The number of tube racks audited since the service indicator was last reset.                                                                                                    |
| 2      | Racks Between<br>Service | The number of tube racks that may be audited before the service indicator is illuminated (up to 50000 racks).<br>Refer to "Maintenance Schedule" for an overview of the Tube Auditor maintenance schedule.                                                                                                    |
| 3      | Datum Hole Off-<br>set   | This offset can be used to adjust the relationship between the lifter<br>datum hole and the top of the tube lifter to account for differences in<br>instrument hardware. The default value for this offset is 0mm and it<br>should only be adjusted by a trained technician.<br><b>NOTE:</b> A full system recalibration must be performed if this value is<br>changed. |
| 4      | Pin Height               | The distance between the base of the rack and the bottom of the<br>upper guide pins when the guide pins are in the park position. This<br>value is set for the instrument hardware and should only be changed<br>by a trained technician.                                                                                                    |

# **Creating a Rack Configuration**

| Step                                |                                               | Action                                       |                                                                                              |  |  |  |  |
|-------------------------------------|-----------------------------------------------|----------------------------------------------|----------------------------------------------------------------------------------------------|--|--|--|--|
|                                     | Click the <b>Configure Rack Types</b> button. |                                              |                                                                                              |  |  |  |  |
| 1.                                  | Tube Auditor Pro - v2.60.1                    |                                              | - a ×                                                                                        |  |  |  |  |
| т.                                  |                                               | TUBE AUDITOR                                 | 2                                                                                            |  |  |  |  |
|                                     | Initialize Audit                              | Configure Rack Types Calibrate               | Options Service Step                                                                         |  |  |  |  |
| Click the New Configuration button. |                                               |                                              |                                                                                              |  |  |  |  |
|                                     | Configure Rack Types                          |                                              | ×                                                                                            |  |  |  |  |
|                                     | New Browse<br>Configurations                  | Current Configuration<br>Fluid-X 1.0mL       | Save As Save Configuration                                                                   |  |  |  |  |
|                                     | Rack Type                                     | Tube Type                                    | Volume Conversion Coefficients                                                               |  |  |  |  |
|                                     | Fluid-X 66-51026 (mediu ~                     | Fluid-X 68-1001 1.0mL ( $\varepsilon$ $\sim$ | 0 Degree : -171.015909249058<br>1 Degree : 28.5368757735741<br>2 Degree : 0.0722570787913241 |  |  |  |  |
| 2.                                  | Сар Туре                                      | Liquid Type                                  |                                                                                              |  |  |  |  |
| Ζ.                                  | Fluid-X 68-53100 Screwc ~                     | DMSO ~                                       |                                                                                              |  |  |  |  |
|                                     | Label Type                                    | Mixingball Type                              | Update Coefficients                                                                          |  |  |  |  |
|                                     | UNLABELLED ~                                  | NO_MIXING_BALLS ~                            | Volume Display Color Limits                                                                  |  |  |  |  |
|                                     | Rack Height                                   | Volume Adjustment                            | Upper color volume limit 500 µl                                                              |  |  |  |  |
|                                     | 24.5 mm                                       | μ                                            | Lower color volume limit 100 µl                                                              |  |  |  |  |
|                                     | Delete Configuration                          |                                              | Close                                                                                        |  |  |  |  |
|                                     |                                               | <i></i>                                      |                                                                                              |  |  |  |  |
|                                     | Enter the desired name of the r               | new configuration into the dialo             | g box and click <b>UK</b> .                                                                  |  |  |  |  |
|                                     | New Configuration                             |                                              | ×                                                                                            |  |  |  |  |
| 3.                                  | Configuration Name:                           |                                              |                                                                                              |  |  |  |  |
| з.                                  |                                               |                                              |                                                                                              |  |  |  |  |
|                                     |                                               |                                              |                                                                                              |  |  |  |  |
|                                     | Cancel                                        | Γ                                            | ОК                                                                                           |  |  |  |  |
|                                     |                                               |                                              |                                                                                              |  |  |  |  |

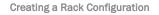

| Step |                                                                                                    | Action                                                                                                    |                                                                                                    |
|------|----------------------------------------------------------------------------------------------------|----------------------------------------------------------------------------------------------------|----------------------------------------------------------------------------------------------------|
| Steh | Use the drop down selection boxe<br>desired tube/rack configuration.<br>Configure Rack Types<br>New Browse<br>Configuration                                                |                                                                                                    | elect and enter the parameters of the                                                                                                    |
|      | Rack Type                                                                                                    | Tube Type                                                                                                    | Volume Conversion Coefficients                                                                                                    |
|      | Fluid-X 66-51016 (tall)                                                                                                    | Fluid-X 66-52345 1.4mL ( >                                                                                                    | 0 Degree : 0<br>1 Degree : 1<br>2 Degree : 0                                                                                                    |
|      | Сар Туре                                                                                                    | Liquid Type                                                                                                    | 3 Degree : 0                                                                                                    |
|      | Fluid-X 65-7300x EasyC <sub>6</sub> ~                                                                                                    | BLOOD ~                                                                                                    |                                                                                                    |
|      | Label Type                                                                                                    | Mixingball Type                                                                                                    | Update Coefficients                                                                                                    |
| 4.   | UNLABELLED ~                                                                                                    | NO_MIXING_BALLS ~                                                                                                    | Volume Display Color Limits                                                                                                    |
|      | Rack Height                                                                                                    | Volume Adjustment                                                                                                    | Upper color volume limit 800 µl                                                                                                    |
|      | 30.4 mm                                                                                                    | μl Q                                                                                                    | Lower color volume limit 75 µl                                                                                                    |
|      | Delete Configuration                                                                                                    |                                                                                                    | Close                                                                                                    |
|      | Type field. It should not gene<br>Volume Adjustment: Norma<br>NOTE: For easy identification of<br>rack display are color coded in a<br>limit are displayed in green, those | erally be edited by a user, as dam<br>ally set to zero.<br>depleted samples, color limits ca<br>traffic light system, where volum | ght of the tube rack specified in the Rack<br>age could be caused to the instrument.<br>In be set. The volumes in the graphical<br>wes greater than the upper color volume<br>and lower color volume limits are displayed<br>of in red. |

| <ul> <li>5. Liquid height is converted to volume using a polynomial curve fitting algorithm. The number of coefficients are listed in the box and can be edited by pressing the Update Coefficients button.</li> <li><b>a</b> Curve Coefficients and can be edited by pressing the Update Coefficients button.</li> <li><b>a</b> Curve Coefficients and can be edited by pressing the Update Coefficients button.</li> <li><b>5.</b> When updating coefficients, a dialog box is displayed that allows you to select and update individual coefficients and change the polynomial order.</li> <li><b>5.</b> When updating coefficients, a dialog box is displayed that allows you to select and update individual coefficients and change the polynomial order.</li> <li><b>5.</b> When updating coefficients, a dialog box is displayed that allows you to select and update individual coefficients and change the polynomial order.</li> <li><b>6.</b> On coefficient sallows you to copy a calibration from one configuration to another. This can be useful if the same tubes, but different caps, are used in multiple configurations, allowing a single volume calibration to be copied and used for all.</li> <li><b>6.</b> On completion, click Save Configuration and then close the dialog.</li> <li><b>7.</b> Select Yes on the Close Rack Configuration and then close the dialog.</li> </ul> | Step | Action                                                                                                    |
|----------------------------------------------------------------------------------------------------|------|----------------------------------------------------------------------------------------------------|
| 7. Select Yes on the Close Rack Configuration dialog box.                                                                                                    |      | depends on the polynomial order of the curve fit that was chosen. These coefficients are listed in the box<br>and can be edited by pressing the <b>Update Coefficients</b> button. |
| 7. Close Rack Configuration ×<br>Are you sure you want to close the rack configuration screen?<br>All unsaved information will be lost.                                                                                                    | 6.   | On completion, click <b>Save Configuration</b> and then close the dialog.                                                                                                    |
| <b>NOTE:</b> Clicking No will return the user back to the Configure Rack Types dialog.                                                                                                    | 7.   |                                                                                                    |

# **Performing an Audit**

There are two methods by which a user can perform an audit.

The first method uses the *Configure On Audit* mode, the second uses the *Preconfigured* mode. This latter mode is the best way to perform repeated audits of the same rack/tube configuration.

#### **Configure on Audit Mode**

| Step | Action                                                                                                    |  |  |
|------|----------------------------------------------------------------------------------------------------|--|--|
| 1.   | Place the rack to be audited on the infeed tray of the instrument. Ensure the rack is correctly oriented (i.e. position A1 closest to the front panel, opposite side to the <b>Audit</b> and <b>Stop</b> buttons).                                                                                                    |  |  |
| 2.   | Click the Audit button.                                                                                                    |  |  |
| 3.   | Audit Parameters       Image: State of the system of the system of the sys |  |  |
| 4.   | Select the required rack configuration (the corresponding parameters are displayed on the right hand side of the dialog and click <b>Audit</b> .                                                                                                    |  |  |
| 5.   | The audit will commence and can be monitored via the main screen.                                                                                                    |  |  |
| 6.   | When the audit is complete, the status above the progress bar will display <i>Complete</i> and the rack will be returned to the user.                                                                                                    |  |  |

## **Pre-Configured Mode**

| Step | Action                                                                                                    |  |  |
|------|----------------------------------------------------------------------------------------------------|--|--|
| 1.   | Double-click on Active Configuration at the bottom-left of the screen.                                                                                                    |  |  |
|      | SYSTEM IS IDLE Active Configuration: Fluid-X 1.4mL Current User:                                                                                                    |  |  |
|      | A list of available configurations (i.e. those which have been defined) pop up in a separate dialog.                                                                                                    |  |  |
|      | Available Configurations ×                                                                                                    |  |  |
|      | Matrix 1.4mL                                                                                                    |  |  |
|      | Rack Type:Matrix 4890 (medium)Tube Type:Matrix 3790 1.4mL VCap Type:SepraSeal 4463Liquid Type:DMSOLabel Type:UNLABELLED                                                                                         |  |  |
| 0    | Fluid-X 1.0mL                                                                                                    |  |  |
| 2.   | Rack Type:Fluid-X 66-51026 (mediumTube Type:Fluid-X 68-1001 1.0mL (exCap Type:Fluid-X 68-53100 ScrewcaLiquid Type:DMSOLabel Type:UNLABELLED                                                                     |  |  |
|      | Fluid-X 1.4mL                                                                                                    |  |  |
|      | Rack Type:Fluid-X 66-51016 (tall)Tube Type:Fluid-X 66-52345 1.4mL (iiCap Type:Fluid-X 65-7300x EasyCapLiquid Type:BLOODLabel Type:UNLABELLED                                                                    |  |  |
| 3.   | Select the desired configuration.                                                                                                    |  |  |
| 4.   | The Active Configuration section at the bottom-left of the screen will display the selected configuration.                                                                                                    |  |  |
| 5.   | Once the <b>Audit</b> button is clicked, the instrument begins auditing using the information from the active configuration.                                                                                    |  |  |
| 6.   | Subsequent audits may also be started by pressing and holding the green <b>Audit</b> switch on the front panel of the instrument for two seconds.<br><b>NOTE:</b> Audits will utilize the active configuration. |  |  |
| 7.   | To deactivate the selected Active Configuration, right-click on Active Configuration at the bottom-left of the screen.                                                                                          |  |  |

# Performing a Calibration

To perform a calibration, use the calibration wizard in conjunction with the following steps:

| Step | Action                                                                                                    |  |  |
|------|----------------------------------------------------------------------------------------------------|--|--|
| 1.   | First ensure that a configuration has been defined for the tubes you want to calibrate.                                                                                                    |  |  |
|      | Create a calibration set of tubes. The number of tubes can range from a minimum of 8 (one column) to a maximum of one full rack, in increments of one complete row. It is recommended that the tubes be prepared using the gravimetric method, so that each tube has an accurate known volume.                                                           |  |  |
| 2.   | Each tube in the calibration set should have a unique volume. The first tube in the set should typically have a volume no less than 50µl, and the last tube should have a volume such that the meniscus is close to the underside of the cap but without touching it (i.e. the meniscus should be at a distance of approximately 1 to 2mm from the cap). |  |  |
|      | The incremental volume difference between tubes in the calibration set should be 25µl, 50µl or 100µl (depending on how many tubes are to be used in the process, and the size of the tube). So, for example, the following volumes might be used to calibrate a 1.4ml tube:                                                                              |  |  |
|      | 50, 75, 100, 125, 150, 200, 250, 300 350, 400, 500, 600, 700, 800, 900, 1000                                                                                                    |  |  |
|      | <b>NOTE:</b> There is no need to use round numbers; values such as 47, 102, 155, etc. can also be used as long as they are entered into the .CSV file used for system calibration.                                                                                                    |  |  |
|      | Azenta Life Sciences typically recommends a calibration set of 16 tubes, as this gives a good compromise between the accuracy of the calibration and the time required to prepare the calibration set.                                                                                                    |  |  |
| 3.   | Position the calibration tubes in the appropriate rack(s) starting from column 1 and then subsequent columns. Place the lowest volume tube in position A1 and work 'upwards' from there.                                                                                                    |  |  |
| з.   | Do not leave any gaps between columns of tubes. Do not leave any gaps between tubes in the same column.                                                                                                    |  |  |
| 4.   | Create a calibration file (.CSV file) for the specific set of tubes used in the process. To do so the template file located in the calibration folder (depicted overleaf left) should be used.                                                                                                    |  |  |

| Step | Action                                                                                                    |  |
|------|----------------------------------------------------------------------------------------------------|--|
|      | Return to the main user screen and click <b>Calibrate</b> .<br>The following dialog box is displayed:                                        |  |
|      | Calibration                                                                                                    |  |
|      | Choose the configuration you would like to calibrate.                                                                                        |  |
|      | Label Type: UNLABELLED                                                                                                    |  |
|      | Fluid-X 1.0mL                                                                                                    |  |
| 5.   | Rack Type:Fluid-X 66-51026 (mediumTube Type:Fluid-X 68-1001 1.0mL (exCap Type:Fluid-X 68-53100 ScrewcaLiquid Type:DMSOLabel Type:UNLABELLED  |  |
|      | Fluid-X 1.4mL                                                                                                    |  |
|      | Rack Type:Fluid-X 66-51016 (tall)Tube Type:Fluid-X 66-52345 1.4mL (itCap Type:Fluid-X 65-7300x EasyCapLiquid Type:BLOODLabel Type:UNLABELLED |  |
|      | Review the Configuration Information to make sure this is the correct configuration.                                                         |  |
|      | Close Next                                                                                                    |  |
|      |                                                                                                    |  |

| Action                                                                                                    |  |
|----------------------------------------------------------------------------------------------------|--|
| Choose the rack configuration you want to calibrate and then click <b>Next</b> .<br>The following dialog box is displayed: |  |
| Calibration                                                                                                    |  |
| Choose the calibration .xls file that was<br>previously created to calibrate this<br>configuration.<br>Calibration File    |  |
| Browse for Calibration File                                                                                                |  |
|                                                                                                    |  |
| Close Back Next                                                                                                    |  |
|                                                                                                    |  |

| Step |                                                                                                    | Action                                        |                    |                                         |        |
|------|----------------------------------------------------------------------------------------------------|-----------------------------------------------|--------------------|-----------------------------------------|--------|
|      | Browse to the calibration file that a<br>Select that calibration file.<br><b>NOTE:</b> In earlier releases of the T<br>shown below) as calibration was<br>installed on the Tube Auditor PC.                           | ube Auditor software, the dialo               | •                  |                                         | to be  |
|      | M Open                                                                                                    |                                               |                    |                                         | ×      |
|      | ← → · · ↑ 🔄 « ProgramData → Brooks Life So                                                                                                    | cience Systems  > Tube_Auditor  > Calibration | 5 V                | Search Calibration                      | Q      |
|      | Organise 🔻 New folder                                                                                                    |                                               |                    |                                         | ?      |
|      |                                                                                                    | Name                                          | Date modified      | Type Size                               |        |
|      | 🖈 Quick access                                                                                                    | Cal Test1.csv                                 | 26/Jun/2019 11:29  | Microsoft Excel C                       | 2 K    |
|      | OneDrive - Brooks Automation, Inc                                                                                                    | Calibration(TEMPLATE).csv                     | 24/Jul/2018 09:20  | Microsoft Excel C                       | 5 K    |
|      | OneDrive - Personal                                                                                                    | Calibration.csv                               | 24/Oct/2018 11:48  | Microsoft Excel C                       | 5 K    |
|      |                                                                                                    | alibration48.csv                              | 26/Jun/2019 14:39  | Microsoft Excel C                       | 2 K    |
|      | MAN-LEED                                                                                                    | CalibrationFDX55.csv                          | 07/May/2019 10:46  | Microsoft Excel C                       | 5 K    |
|      | 🐂 Libraries                                                                                                    | iai Micronic1_4.csv                           | 02/Dec/2019 15:09  | Microsoft Excel C                       | 5 K    |
|      | CODEMETER (F:)                                                                                                    |                                               |                    |                                         |        |
|      |                                                                                                    |                                               |                    |                                         |        |
| 7.   | HD-CEU2 (E:)                                                                                                    |                                               |                    |                                         |        |
|      | Network                                                                                                    |                                               |                    |                                         |        |
|      | MAN-LEED                                                                                                    |                                               |                    |                                         |        |
|      |                                                                                                    |                                               |                    |                                         |        |
|      |                                                                                                    |                                               |                    |                                         |        |
|      |                                                                                                    |                                               |                    |                                         |        |
|      |                                                                                                    |                                               |                    |                                         |        |
|      |                                                                                                    | <                                             |                    |                                         | >      |
|      | File name: Calibration.csv                                                                                                    |                                               | ~                  | CSV Files (*.csv)                       | $\sim$ |
|      |                                                                                                    |                                               |                    | Open Cancel                             |        |
|      |                                                                                                    |                                               |                    | _r                                      |        |
|      |                                                                                                    |                                               |                    |                                         |        |
|      | In more recent releases of the Tub                                                                                                    | e Auditor software, the dialog o              | defaults to displa | wing .csv files, altho                  | ough   |
|      | .xls calibration files may still be se                                                                                                    | _                                             |                    | , , , , , , , , , , , , , , , , , , , , | 0      |
|      |                                                                                                    |                                               |                    |                                         |        |
|      | In oither eace, starting from coffw                                                                                                    | ara ralaaca 2.2.0.2026 it is na               | longer nonecor     | w to install a convo                    | fMC    |
|      | In either case, starting from software release 2.2.0.3036, it is no longer necessary to install a copy of MS Excel 2003 on the Tube Auditor PC; it is however recommended that MS Excel (2003 or later) is available, |                                               |                    |                                         |        |
|      |                                                                                                    |                                               |                    | ,                                       |        |
|      | as this simplifies the generation of                                                                                                    | f calibration files in either forma           | at (.csv files may | be generated by a                       | Save   |
|      | As from Excel).                                                                                                    |                                               |                    |                                         |        |
|      | Once the desired calibration file ha                                                                                                    | as been selected click Nevt                   |                    |                                         |        |
|      |                                                                                                    | as been selected, thick Next.                 |                    |                                         |        |

Performing a Calibration

Step Action Specify the number of tubes used for the calibration. This number must be equal to the number of tubes gravimetrically prepared for the calibration process. Click Next. Calibration Select the number of tubes that are being used to calibrate this configuration. Tubes may only be used in increments of eight. Number of Tubes Being Used 16  $\sim$ 8. Select the number of times each tube will be measured. Measurements will be averaged to reduce random errors. Number of Measurements per Tube 3 Close Back Next The Number of Measurements per Tube option sets how many times each calibration tube is measured. This is used to calculate an average measurement taking into account any variation in tube presentation. The tubes are raised and lowered for each measurement. Any menisci that are not detected are ignored and omitted from this averaging. Click **Calibrate** to begin. A progress bar is displayed until the calibration is complete. Calibration × **Current Coefficients** 2 Degree : 0.0722570787913241 1 Degree : 28.5368757735741 0 Degree : -171.015909249058 The Calibration Graph will appear here **Calibrated Coefficients** once calibration is complete. 9. Please press the Calibrate button and then wait ... Polynomial degree 2 (Quadratic) Accuracy Percentage Unknown Save Export Calibration Data Points Calibrate Close Back

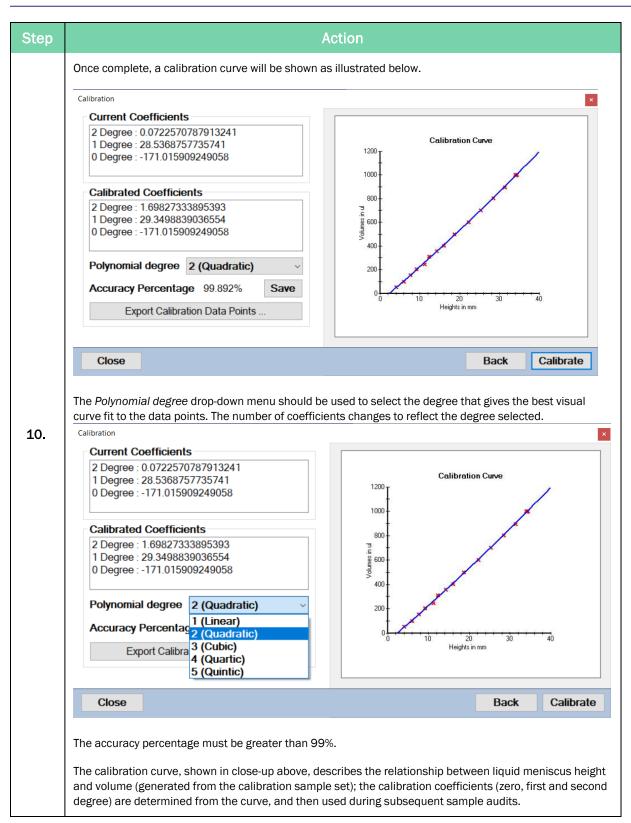

## Calibration Recommendations, Hints, and Tips

- a. Always calibrate with unlabeled tubes.
- b. During the calibration, make sure that the meniscus is correctly detected in every single tube. If not, repeat the process.
- c. After the tubes have been gravimetrically prepared, it is recommended that they be spun in a centrifuge before using them for the calibration.

## **Performing Service Operations**

NOTE: Access to this dialog screen is password protected.

| Service          |             | × |  |  |  |  |  |  |  |
|------------------|-------------|---|--|--|--|--|--|--|--|
| Home Syst        | Home System |   |  |  |  |  |  |  |  |
| Recall Ima       | age         |   |  |  |  |  |  |  |  |
| Turn Light       | ON ~        |   |  |  |  |  |  |  |  |
| Turn Camera      | ON ~        |   |  |  |  |  |  |  |  |
| Turn 2D Scanner  | ON ~        |   |  |  |  |  |  |  |  |
| Rack Holder Setu | N v         |   |  |  |  |  |  |  |  |
| Garage Door C    | PEN ~       |   |  |  |  |  |  |  |  |
|                  |             | _ |  |  |  |  |  |  |  |
| Close            |             |   |  |  |  |  |  |  |  |

| Function                 | Description                                                                                                    |
|--------------------------|----------------------------------------------------------------------------------------------------|
| Home System              | The <b>Home System</b> button re-homes the system from any state it is currently in. <b>NOTE:</b> This function does not reinitialize the system.                                                                                                    |
| Recall Image             | The <b>Recall Image</b> button opens a separate dialog that allows the user to recall a previously saved image and then re-audit it.                                                                                                    |
| Turn Light On/Off        | The <b>Turn Light On/Off</b> button allows the user to manually turn the vision system backlight on or off.                                                                                                    |
| Turn Camera On/Off       | The <b>Turn Camera On/Off</b> button allows the user to manually turn the camera on or off; this operation should only be performed by a trained technician.<br><b>NOTE:</b> The underlying functionality for this button has been removed from later instruments.                       |
| Turn 2D Scanner On/Off   | The <b>Turn 2D Scanner On/Off</b> button allows the user to manually turn<br>the 2D Scanner on or off; note this operation should only be<br>performed by a trained technician.<br><b>NOTE:</b> The underlying functionality for this button has been<br>removed from later instruments. |
| Rack Holder Setup In/Out | The <b>Rack Holder Setup In/Out</b> button is reserved for commissioning and setup only.                                                                                                    |
| Open/Close Garage Door   | The <b>Open/Close Garage Door</b> button can be used to manually open and close the garage door.                                                                                                    |

## **Recalling Images**

The image recall function allows the user to re-audit tubes which have previously been audited, by recalling the captured images (that were stored in the image folder after they were audited).

This function can be used to re-analyze the sample characteristics (meniscus height, volume, presence of precipitate and cap etc.) and also to visually check the samples themselves.

After clicking **Recall Image** in the Service dialog, the user is prompted to select the required tube/rack configuration from the list of available configurations, as illustrated below.

| Image Recall      |                                                                      |                                                                       |             |
|-------------------|----------------------------------------------------------------------|-----------------------------------------------------------------------|-------------|
| Set Configuration | ]                                                                    | Load Image Save Image                                                 | Audit Tubes |
| F                 | wailable Configuration                                               |                                                                       | ×           |
|                   | Rack Type:<br>Tube Type:<br>Cap Type:<br>Liquid Type:<br>Label Type: | Matrix 4890 (medium)<br>Matrix 3790 1.4mL V<br>SepraSeal 4463<br>DMSO |             |
|                   | Fluid-X 1.0r                                                         |                                                                       |             |
|                   | Rack Type:<br>Tube Type:<br>Cap Type:<br>Liquid Type:<br>Label Type: | DMSO                                                                  |             |
|                   | Fluid-X 1.4                                                          | nL                                                                    |             |
| Image Na          | Rack Type:<br>Tube Type:<br>Cap Type:<br>Liquid Type:<br>Label Type: |                                                                       |             |
|                   |                                                                      |                                                                       |             |

Figure 3-1: Image Recall

The **Set Configuration** button enables the user to select the configuration corresponding to the tubes in the image.

Clicking **Load Image** then allows the required image to be selected from the image folder and subsequently audited by clicking the **Audit Tubes** button.

The results of the audited tubes are shown in the bottom pane of the dialog, as illustrated overleaf.

| Set Configuration |                 | Load Image        | Save Image          | Audit Tubes       |    |
|-------------------|-----------------|-------------------|---------------------|-------------------|----|
| I412,156) V=(0)   |                 |                   |                     |                   |    |
| Image Name        | C:\Tube Auditor | Data\Images\Proce | eded_without_Barcod | le\02122019154222 | \1 |
| Row               | Volume (µl)     | Precipitate       | Сар                 | Height (mm)       | 1  |
| А                 | 119             | True              | True                | 9.91              | _  |
| В                 | 174             | True              | True                | 11.73             | _  |
| С                 | 270             | True              | True                | 14.88             |    |
| D                 | 367             | True              | True                | 18.04             |    |
| E                 | 474             | True              | True                | 21.43             |    |
| F                 | 682             | True              | True                | 27.92             |    |
|                   | 874             | True              | True                | 33.74             | Ξ, |
| G                 | 0/4             | 1100              |                     |                   |    |

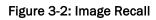

# 4. Output Files

An output file is automatically created and saved in the *Audit Data* folder each time a tube rack is audited. This file can be generated in either of two formats i.e. .xml or .csv. The file naming convention incorporates a user defined prefix, the time and date of the audit, and the rack barcode (or whatever text was manually input if no barcode was detected).

*NOTE:* The date can be in Year-Month-Day or Day-Month-Year format, depending on user selection. Time is always indicated using 24hour format.

In the examples shown, the filename is OutputFile\_1034401290\_26072011101537 i.e.

- User Prefix: OutputFile
- Rack barcode: 1034401290
- Date/time: 26072011101537 i.e. 26-07-2011 10:15:37

## .csv Output File

The file is structured as follows:

| Cell      | Content                                      |
|-----------|----------------------------------------------|
| 1         | Rack configuration used to perform the audit |
| 2 to 6    | Details of the rack configuration            |
| 7         | Date and time of the audit                   |
| 8         | Rack barcode number                          |
| 9         | Username                                     |
| 10        | Number of tube locations (96)                |
| 11        | Number of tubes actually present in the rack |
| 12        | Calibration coefficients                     |
| 13        | Results header                               |
| 14 to 109 | Audit results                                |

An example output file in .csv format is depicted below:

| ,  | AutoSave 💽 🗄 り     | • (2 • •          |            | Outp    | utFile_Proceed | ed_without_Ba | rcode_16092( | 019163603.0 | csv - Saved |            |
|----|--------------------|-------------------|------------|---------|----------------|---------------|--------------|-------------|-------------|------------|
| Fi | ile Home Insert    | Page Layout Fo    | ormulas    | Data R  | eview Vie      | w Develo      | oer Help     | Team        | ∕⊃ Searc    | :h         |
| E1 | 9 • : X            | √ fx              |            |         |                |               |              |             |             |            |
|    | А                  | В                 | С          | D       | E              | F             | G            | н           | 1           | J          |
| 1  | CONFIGURATION_NAME | FluidX 0.7ml (P/N | 68-0700-0  | 1)      |                |               |              |             |             |            |
| 2  | RACK_TYPE          | Fluid-X 66-51026  | (medium)   |         |                |               |              |             |             |            |
| 3  | TUBE_TYPE          | Fluid-X 68-1001 1 | .0mL (ext) |         |                |               |              |             |             |            |
| 4  | CAP_TYPE           | Fluid-X 68-53100  | Screwcap ( | ext)    |                |               |              |             |             |            |
| 5  | LIQUID_TYPE        | WATER             |            |         |                |               |              |             |             |            |
| 6  | LABEL_TYPE         | UNLABELLED        |            |         |                |               |              |             |             |            |
| 7  | DATE_TIME          | 16092019163603    |            |         |                |               |              |             |             |            |
| 8  | RACK_BARCODE       | Proceeded_witho   | ut_Barcod  | е       |                |               |              |             |             |            |
| 9  | USERNAME           |                   |            |         |                |               |              |             |             |            |
| 10 | NUM_TUBES_TO_AUDIT | 96                |            |         |                |               |              |             |             |            |
| 11 | NUM_TUBES_AUDITED  | 0                 |            |         |                |               |              |             |             |            |
| 12 | CAL_COEFFICIENTS   | 0.743350523       | 11.87735   | -123.95 |                |               |              |             |             |            |
| 13 | TUBE_DATA_HEADER   | ID                | Row        | Column  | Height (mm)    | Volume (ul)   | Precipitate  | Сар         | Image_File  | name       |
| 14 | TUBE               | 1                 | Α          | 1       | 12.34          | 35.7          | FALSE        | TRUE        | Images\Pr   | oceeded_wi |
| 15 | TUBE               | 2                 | В          | 1       | 56.78          | 124.6         | FALSE        | TRUE        | Images\Pr   | oceeded_wi |
| 16 | TUBE               | 3                 | С          | 1       | 34.686         | 104.6         | FALSE        | TRUE        | Images\Pr   | oceeded wi |

#### .xml Output File

An example (older format) .xml file is shown below. As for the .csv file, the calibration coefficients are listed in the following order:

- Constant
- 1st degree coefficient
- 2nd degree coefficient Etc.

NOTE: The number of coefficients is dependent on the curve fitting algorithm selected.

```
<?xml version="1.0" standalone="yes" ?>
<NewDataSet>

    - <xs:schema id="NewDataSet" xmlns="" xmlns:xs="http://www.w3.org/2001/XMLSchema" xmlns:msdat</li>
    - <xs:element name="NewDataSet" msdata:IsDataSet="true" msdata:UseCurrentLocale="true">

           - <xs:complexType>
                - <xs:choice minOccurs="0" maxOccurs="unbounded">
                    - <xs:element name="Rack_Header">
                          - <xs:complexType>
                               - <xs:sequence>
                                         <xs:element name="DATE_TIME" type="xs:string" minOccurs="0" />
<xs:element name="RACK_BARCODE" type="xs:string" minOccurs="0" />
                                        cs:element name="USERNAME" type="xs:string" minOccurs="0" />
cs:element name="USERNAME" type="xs:string" minOccurs="0" />
cs:element name="NUM_TUBES_TO_AUDIT" type="xs:string" minOccurs="0" />
cs:element name="CAL_COEFFICIENTS" type="xs:string" minOccurs="0" />
cs:element name="CAL_COEFFICIENTS" type="xs:string" minOccurs="0" />
cs:element name="CAL_COEFFICIENTS" type="xs:string" minOccurs="0" />
cs:element name="CAL_COEFFICIENTS" type="xs:string" minOccurs="0" />
cs:element name="CAL_COEFFICIENTS" type="xs:string" minOccurs="0" />
cs:element name="CAL_COEFFICIENTS" type="xs:string" minOccurs="0" />
cs:element name="CAL_COEFFICIENTS" type="xs:string" minOccurs="0" />
cs:element name="CAL_COEFFICIENTS" type="xs:string" minOccurs="0" />
cs:element name="CAL_COEFFICIENTS" type="xs:string" minOccurs="0" />
cs:element name="CAL_COEFFICIENTS" type="xs:string" minOccurs="0" />
cs:element name="CAL_COEFFICIENTS" type="xs:string" minOccurs="0" />
cs:element name="CAL_COEFFICIENTS" type="xs:string" minOccurs="0" />
cs:element name="CAL_COEFFICIENTS" type="xs:string" minOccurs="0" />
cs:element name="CAL_COEFFICIENTS" type="xs:string" minOccurs="0" />
cs:element name="CAL_COEFFICIENTS" type="xs:string" minOccurs="0" />
cs:element name="CAL_COEFFICIENTS" type="xs:string" minOccurs="0" />
cs:element name="CAL_COEFFICIENTS" type="xs:string" minOccurs="0" />
cs:element name="CAL_COEFFICIENTS" type="xs:string" minOccurs="0" />
cs:element name="CAL_COEFFICIENTS" type="xs:string" minOccurs="0" />
cs:element name="cAL_COEFFICIENTS" type="xs:string" minOccurs="type="xs:string" minOccurs="type="xs:string" minOccurs
                                      </xs:sequence:
                                </xs:complexType>
                          </xs:element>
                       - <xs:element name="TUBE">
                           - <xs:complexType>
                               - <xs:sequence>
                                          <xs:element name="ID" type="xs:int" minOccurs="0" />
                                         cs:element name="Row" type="xs:string" minOccurs="0" />
cs:element name="Column" type="xs:string" minOccurs="0" />
cs:element name="Height" type="xs:double" minOccurs="0" />
cs:element name="Volume" type="xs:double" minOccurs="0" />

                                          <xs:element name="Precipitate" type="xs:boolean" minOccurs="0" />
<xs:element name="Cap" type="xs:boolean" minOccurs="0" />
                                      </xs:sequence>
                                </xs:complexType>
                           </xs:element>
                      </xs:choice>
                 </xs:complexType>
           </xs:element>
        </xs:schema>
  - <Rack Header:
           <DATE_TIME>20100406035354</DATE_TIME>
           <RACK_BARCODE>1034401290</RACK_BARCODE>
           <USERNAME />
          <NUM_TUBES_TO_AUDIT>96</NUM_TUBES_TO_AUDIT>
<NUM_TUBES_AUDITED>92</NUM_TUBES_AUDITED>
           <CAL_COEFFICIENTS>0,1,0</CAL_COEFFICIENTS>
      </Rack_Header>
     <TUBE>
           <ID>1 </ID>
           <Row>A</Row:
           <Column>1</Column>
           <Height>0</Height>
           <Volume>0</Volume:
           <Precipitate>false</Precipitate>
      <Cap>true</Cap>
</TUBE>
  - <TUBE>
           <ID>2</ID>
           <Row>B</Row>
           <Column>1</Column>
           <Height>0</Height>
```

# 5. Cleaning and Maintenance

## **Cleaning Instructions**

To clean the exterior of the Tube Auditor, use a mild non-abrasive cleaning agent and a clean cloth.

## **Operator Checks**

In order to ensure that the Tube Auditor continues to operate safely, reliably, and efficiently, record any unusual or unexpected instrument symptoms or noises, and report these to the appropriate support personnel.

## **Maintenance and Repair**

The message Service Visit Due located in the lower-right corner of the main user interface alerts the user to the fact that the Tube Auditor is due a service visit.

Only trained personnel must carry out any servicing, routine maintenance, and repairs on the instrument. Failure to comply with this may invalidate any warranty and may adversely affect the performance of the instrument.

Azenta Customer Support can provide fully trained engineers who have access to the technical information which is constantly updated. Only Azenta engineers can maintain the instrument to the original standards and design intent, ensuring safe operation and optimum performance.

# Appendix A: Output File Format Changes

This appendix tracks changes to the format of the Tube Auditor output data file. Software releases are listed in reverse chronological order, so that the most recent version (associated with a change in file format) is at the top.

Changes from previous version are listed for each release, along with an updated file structure and an example output.

**NOTE:** Only the first 3 lines of audit results are shown at the end of each example for simplicity. Please contact Azenta for sample data files should you require them.

### Release 2.1.4.2935

#### Changes

• 'Precipitate' and 'Cap' values in the audit data are now populated with 'FALSE' if no tube is present, instead of being left undefined.

#### **File Structure**

| Cell    | Content                        |
|---------|--------------------------------|
| A1:A109 | Data value descriptions        |
| B1:B6   | Rack configuration information |
| B7      | Date & Time                    |
| B8      | Rack Barcode                   |
| В9      | Username                       |

| Cell     | Content                                                   |
|----------|-----------------------------------------------------------|
| B10      | Total number of possible tubes in given rack              |
| B11      | Number of tubes present in rack                           |
| B12:D12  | Calibration coefficients (constant, 1st order, 2nd order) |
| B13:I13  | Column Headings                                           |
| B14:I109 | Audit Data                                                |

|    | А                     | В                                  | С       | D          | E              | F              | G               | Н     | I                  |
|----|-----------------------|------------------------------------|---------|------------|----------------|----------------|-----------------|-------|--------------------|
| 1  | CONFIGURA             | Micronic<br>1.4ml - Flat<br>Bottom |         |            |                |                |                 |       |                    |
| 2  | RACK_TYPE             | MICRONIC                           |         |            |                |                |                 |       |                    |
| 3  | TUBE_TYPE             | MICRON_P<br>ST_1_4                 |         |            |                |                |                 |       |                    |
| 4  | CAP_TYPE              | MICRON_E<br>VA                     |         |            |                |                |                 |       |                    |
| 5  | LIQUID_TYP<br>E       | DMSO                               |         |            |                |                |                 |       |                    |
| 6  | LABEL_TYPE            | UNLABELL<br>ED                     |         |            |                |                |                 |       |                    |
| 7  | DATE_TIME             | 250720111<br>50428                 |         |            |                |                |                 |       |                    |
| 8  | RACK_BARC<br>ODE      | 620600163<br>6                     |         |            |                |                |                 |       |                    |
| 9  | USERNAME              |                                    |         |            |                |                |                 |       |                    |
| 10 | NUM_TUBES<br>TO AUDIT | 96                                 |         |            |                |                |                 |       |                    |
| 11 | NUM_TUBES<br>_AUDITED | 2                                  |         |            |                |                |                 |       |                    |
| 12 | CAL_COEFFI<br>CIENTS  | 0                                  | 1       | 0          |                |                |                 |       |                    |
| 13 | TUBE_DATA_<br>HEADER  | ID                                 | Ro<br>W | Colu<br>mn | Height<br>(mm) | Volume<br>(ul) | Precipit<br>ate | Сар   | Image_Fil<br>ename |
| 14 | TUBE                  | 56266536                           | А       | 1          | 29.41          | 875            | TRUE            | TRUE  | \Imag              |
| 15 | TUBE                  | 56267245                           | В       | 1          | 29.15          | 865            | TRUE            | TRUE  | \Imag              |
| 16 | TUBE                  | No_Tube                            | С       | 1          |                |                | FALSE           | FALSE | \Imag              |

## Release 2.1.2.2880

### Changes

• Image filename added to the end of audit data in column I.

#### File Structure

| Cell     | Content                                                   |
|----------|-----------------------------------------------------------|
| A1:A109  | Data value descriptions                                   |
| B1:B6    | Rack configuration information                            |
| B7       | Date & Time                                               |
| B8       | Rack Barcode                                              |
| В9       | Username                                                  |
| B10      | Total number of possible tubes in given rack              |
| B11      | Number of tubes present in rack                           |
| B12:D12  | Calibration coefficients (constant, 1st order, 2nd order) |
| B13:I13  | Column Headings                                           |
| B14:I109 | Audit Data                                                |

|    | Α                      | В                               | С       | D          | E              | F              | G               | Н    | I                  |
|----|------------------------|---------------------------------|---------|------------|----------------|----------------|-----------------|------|--------------------|
| 1  | CONFIGURATI<br>ON_NAME | Micronic 1.4ml<br>- Flat Bottom |         |            |                |                |                 |      |                    |
| 2  | RACK_TYPE              | MICRONIC                        |         |            |                |                |                 |      |                    |
| 3  | TUBE_TYPE              | MICRON_PST<br>_1_4              |         |            |                |                |                 |      |                    |
| 4  | CAP_TYPE               | MICRON_EVA                      |         |            |                |                |                 |      |                    |
| 5  | LIQUID_TYPE            | DMSO                            |         |            |                |                |                 |      |                    |
| 6  | LABEL_TYPE             | UNLABELLED                      |         |            |                |                |                 |      |                    |
| 7  | DATE_TIME              | 201105190828<br>20              |         |            |                |                |                 |      |                    |
| 8  | RACK_BARCO<br>DE       | 6206001636                      |         |            |                |                |                 |      |                    |
| 9  | USERNAME               |                                 |         |            |                |                |                 |      |                    |
| 10 | NUM_TUBES_<br>TO_AUDIT | 96                              |         |            |                |                |                 |      |                    |
| 11 | NUM_TUBES_<br>AUDITED  | 2                               |         |            |                |                |                 |      |                    |
| 12 | CAL_COEFFIC<br>IENTS   | 0                               | 1       | 0          |                |                |                 |      |                    |
| 13 | TUBE_DATA_<br>HEADER   | ID                              | Ro<br>w | Colu<br>mn | Height<br>(mm) | Volume<br>(ul) | Preci<br>pitate | Сар  | Image_Fil<br>ename |
| 14 | TUBE                   | 56266536                        | Α       | 1          | 29.41          | 875            | TRUE            | TRUE | \Imag              |
| 15 | TUBE                   | 56267245                        | В       | 1          | 29.15          | 865            | TRUE            | TRUE | \Imag              |
| 16 | TUBE                   | No_Tube                         | С       | 1          |                |                |                 |      | \Imag              |

## Release 2.1.1.2840

### Changes

• Rack configuration settings added in rows 1-6, existing data values shifted down.

#### File Structure

| Cell     | Content                                                   |
|----------|-----------------------------------------------------------|
| A1:A109  | Data value descriptions                                   |
| B1:B6    | Rack configuration information                            |
| B7       | Date & Time                                               |
| B8       | Rack Barcode                                              |
| В9       | Username                                                  |
| B10      | Total number of possible tubes in given rack              |
| B11      | Number of tubes present in rack                           |
| B12:D12  | Calibration coefficients (constant, 1st order, 2nd order) |
| B13:H13  | Column Headings                                           |
| B14:H109 | Audit Data                                                |

|    | А                      | В                 | С   | D      | E              | F              | G           | Н     |
|----|------------------------|-------------------|-----|--------|----------------|----------------|-------------|-------|
| 1  | CONFIGURAT             | Marks Test        |     |        |                |                |             |       |
| 2  | RACK_TYPE              | MATRIX_LAT<br>CH  |     |        |                |                |             |       |
| 3  | TUBE_TYPE              | MATRIX_0_75       |     |        |                |                |             |       |
| 4  | CAP_TYPE               | SEPRASEAL         |     |        |                |                |             |       |
| 5  | LIQUID_TYPE            | WATER             |     |        |                |                |             |       |
| 6  | LABEL_TYPE             | UNLABELLED        |     |        |                |                |             |       |
| 7  | DATE_TIME              | 405201116283<br>3 |     |        |                |                |             |       |
| 8  | RACK_BARC<br>ODE       | 40002998          |     |        |                |                |             |       |
| 9  | USERNAME               |                   |     |        |                |                |             |       |
| 10 | NUM_TUBES_<br>TO_AUDIT | 96                |     |        |                |                |             |       |
| 11 | NUM_TUBES_<br>AUDITED  | 2                 |     |        |                |                |             |       |
| 12 | CAL_COEFFI<br>CIENTS   | 0                 | 1   | 0      |                |                |             |       |
| 13 | TUBE_DATA_<br>HEADER   | ID                | Row | Column | Height<br>(mm) | Volume<br>(ul) | Precipitate | Сар   |
| 14 | TUBE                   | 56266536          | Α   | 1      | 7.06           | 7              | FALSE       | FALSE |
| 15 | TUBE                   | 56267245          | В   | 1      | 0              | 0              | FALSE       | FALSE |
| 16 | TUBE                   | No_Tube           | С   | 1      |                |                |             |       |

## Release 1.0.0.2

#### Changes

- Username data value added in row 3, existing values shifted down.
- Calibration coefficient data values added in row 6, existing values shifted down.
- Descriptions of data values added to first column, existing values shifted right.

#### File Structure

| Cell    | Content                                                   |
|---------|-----------------------------------------------------------|
| A1:A103 | Data value descriptions                                   |
| B1      | Date & Time                                               |
| B2      | Rack Barcode                                              |
| B3      | Username                                                  |
| B4      | Total number of possible tubes in given rack              |
| B5      | Number of tubes present in rack                           |
| B6:D6   | Calibration coefficients (constant, 1st order, 2nd order) |
| B7:H7   | Column Headings                                           |
| B8:H103 | Audit Data                                                |

|    | А                      | В                  | С   | D      | E      | F      | G           | Н    |
|----|------------------------|--------------------|-----|--------|--------|--------|-------------|------|
| 1  | DATE_TIME              | 201004060<br>32308 |     |        |        |        |             |      |
| 2  | RACK_BARCODE           | 103440129<br>0     |     |        |        |        |             |      |
| 3  | USERNAME               |                    |     |        |        |        |             |      |
| 4  | NUM_TUBES_TO_<br>AUDIT | 96                 |     |        |        |        |             |      |
| 5  | NUM_TUBES_AU<br>DITED  | 2                  |     |        |        |        |             |      |
| 6  | CAL_COEFFICIEN<br>TS   | 0                  | 1   | 0      |        |        |             |      |
| 7  | TUBE_DATA_HEA<br>DER   | ID                 | Row | Column | Height | Volume | Precipitate | Сар  |
| 8  | TUBE                   | 1                  | Α   | 1      | 0      | 0      | FALSE       | TRUE |
| 9  | TUBE                   | 2                  | В   | 1      | 0      | 0      | FALSE       | TRUE |
| 10 | TUBE                   | 3                  | С   | 1      |        |        |             |      |

## Release 1.0.0.1

### Changes

• Initial Release

#### **File Structure**

| Cell    | Content                                      |
|---------|----------------------------------------------|
| A1      | Date & Time                                  |
| A2      | Rack Barcode                                 |
| A3      | Total number of possible tubes in given rack |
| A4      | Number of tubes present in rack              |
| A5:G5   | Column Headings                              |
| A6:G101 | Audit Data                                   |

|   | Α                       | В   | С      | D      | E      | F           | G    |
|---|-------------------------|-----|--------|--------|--------|-------------|------|
| 1 | 1/20/2010<br>2:48:29 PM |     |        |        |        |             |      |
| 2 | R90023225               |     |        |        |        |             |      |
| 3 | 96                      |     |        |        |        |             |      |
| 4 | 2                       |     |        |        |        |             |      |
| 5 | ID                      | Row | Column | Height | Volume | Precipitate | Сар  |
| 6 | 1                       | Α   | 1      | 19.73  | 402.56 | FALSE       | TRUE |
| 7 | 2                       | В   | 1      | 20.34  | 419.7  | FALSE       | TRUE |
| 8 | 3                       | С   | 1      |        |        |             |      |

# **Appendix B: Maintenance Schedule**

Document ref. 24408\0206 details the current maintenance schedule for the Tube Auditor and should be referred to prior to undertaking any maintenance activities; the following table is included for information only.

| Who                 | Sub-System/<br>Action                                                             | Category    | Weekly | Monthly | 6<br>monthly<br>or<br>After<br>2000<br>Audits | Annual or<br>After 4000<br>Audits | Every<br>2<br>Years | Notes                                                                                                    |
|---------------------|-----------------------------------------------------------------------------------|-------------|--------|---------|-----------------------------------------------|-----------------------------------|---------------------|----------------------------------------------------------------------------------------------------|
|                     | Perform a test<br>audit using<br>samples with<br>known<br>volumes                 | Suggested   | Y      |         |                                               |                                   |                     |                                                                                                    |
| User                | Perform a<br>liquid<br>calibration for<br>required<br>tube/rack<br>configurations | Recommended |        | Y       |                                               |                                   |                     | More or less<br>frequent liquid<br>calibration can<br>be performed<br>at the<br>discretion of<br>the end user.    |
|                     | Archive audit<br>data and<br>images                                               | Recommended |        |         | Y                                             |                                   |                     |                                                                                                    |
| Service<br>Engineer | Lead screw<br>assembly -<br>guide pins                                            | Compulsory  |        |         |                                               | Inspect<br>and<br>grease          |                     | Check security<br>of drive<br>coupling and<br>condition of<br>threaded<br>carrier,<br>replace carrier<br>if worn. |

| Who                 | Sub-System/<br>Action                 | Category   | Weekly | Monthly | 6<br>monthly<br>or<br>After<br>2000<br>Audits | Annual or<br>After 4000<br>Audits | Every<br>2<br>Years | Notes                                                                                                    |
|---------------------|---------------------------------------|------------|--------|---------|-----------------------------------------------|-----------------------------------|---------------------|----------------------------------------------------------------------------------------------------|
|                     | Lead screw<br>assembly -<br>push pins | Compulsory |        |         |                                               | Inspect<br>and<br>grease          |                     | Check security<br>of drive<br>coupling and<br>condition of<br>threaded<br>carrier,<br>replace carrier<br>if worn.                      |
|                     | Tray wear<br>strips                   | Compulsory |        |         |                                               | Inspect<br>(replace)              | Replace             | Check<br>condition of<br>tray wear<br>strips at<br>service<br>interval -<br>replace if<br>necessary,<br>only replace as<br>a pair.     |
| Service<br>Engineer | Drive belts -<br>rack transfer        | Compulsory |        |         |                                               | Inspect<br>(replace)              | Replace             | Check tension<br>and condition<br>of drive belts<br>at service<br>interval -<br>replace if<br>necessary,<br>only replace as<br>a pair. |
|                     | Drive belts -<br>garage door          | Compulsory |        |         |                                               | Inspect<br>(replace)              | Replace             | Check tension<br>and condition<br>of drive belts<br>at service<br>interval -<br>replace if<br>necessary.                               |
|                     | 2D tube<br>scanner (if<br>fitted)     | Compulsory |        |         |                                               | Inspect<br>and clean              |                     | Clean any dust<br>from scanner<br>glass surface.                                                                                       |
|                     | Lightsource                           | Compulsory |        |         |                                               | Inspect<br>(replace)              |                     | Check<br>illumination<br>level at service<br>interval -<br>replace if<br>necessary.                                                    |

#### Azenta Life Sciences Part Number: 236268 Rev. C

| Who                 | Sub-System/<br>Action                                                    | Category   | Weekly | Monthly | 6<br>monthly<br>or<br>After<br>2000<br>Audits | Annual or<br>After 4000<br>Audits | Every<br>2<br>Years | Notes                                                                                                    |
|---------------------|--------------------------------------------------------------------------|------------|--------|---------|-----------------------------------------------|-----------------------------------|---------------------|----------------------------------------------------------------------------------------------------|
|                     | Electrical<br>subsystems                                                 | Compulsory |        |         |                                               | Inspect                           |                     | Check all<br>cables,<br>sensors, and<br>other items.                                                                                       |
|                     | Perform<br>system<br>calibration                                         | Compulsory |        |         |                                               | Y                                 |                     | Check optical<br>setup and (if<br>necessary)<br>perform pin<br>calibration.                                                                |
| Service<br>Engineer | Perform liquid<br>calibrations<br>for all<br>tube/rack<br>configurations | Compulsory |        |         |                                               | Y                                 |                     | Liquid<br>calibrations<br>for all<br>tube/rack<br>configurations<br>are only<br>required if a<br>pin calibration<br>has been<br>performed. |
|                     | Perform test<br>audit cycles<br>for all<br>tube/rack<br>configurations   | Compulsory |        |         |                                               | Y                                 |                     | Check for<br>correct<br>mechanical<br>and optical<br>alignment and<br>system<br>operation.                                                 |

# **Appendix C: Compliance**

The following appendix contains the compliance information for the system.

## **Declaration of Conformity**

| DOCUMENT NUMBER:                                                                       | TITLE:                                                                                                    |                                                                                                    |                                     |                            |
|----------------------------------------------------------------------------------------|----------------------------------------------------------------------------------------------------|----------------------------------------------------------------------------------------------------|-------------------------------------|----------------------------|
| 252438                                                                                 | Declaration of C                                                                                                    | Conformity, Machinery Directive                                                                                                    |                                     | AZENTA                     |
| REVISION: C                                                                            | DOCUMENT CLASSIFICA                                                                                                  | ATION:                                                                                                    |                                     | LIFE SCIENCES              |
| ECO# EC132455                                                                          | 04-Form, Template or O                                                                                               | ther                                                                                                    |                                     |                            |
|                                                                                        | DE                                                                                                    | CLARATION OF CONFORMIT                                                                                                    | Y                                   |                            |
| Description:                                                                           | Tube Auditor™                                                                                                    | л                                                                                                    |                                     |                            |
| Function:                                                                              | quickly and ac                                                                                                    | tor™ is an instrument that use a<br>ccurately audit sample microtubes<br>id in a tube and optionally detect                                                                          | s. It can be u                      | sed to calculate the       |
| Product code:                                                                          | 96-000x and 9                                                                                                    | 98-000x                                                                                                    |                                     |                            |
| Business name and full a                                                               | ddress of the manufacturer                                                                                           | of the machinery.                                                                                                    |                                     |                            |
| Azenta Life Scien                                                                      | ces, 15 Elizabeth                                                                                                    | Drive, Chelmsford, MA, USA 0182                                                                                                    | 24                                  |                            |
|                                                                                        |                                                                                                    | Community, authorized to compile the relevant te<br>hbH, Im Leuschnerpark 1B, 6434                                                                                                   |                                     |                            |
| <ul> <li>Iaborat</li> <li>That this machi</li> <li>O EN 613</li> <li>Genera</li> </ul> | 010-1:2010+A1:2019<br>ory use. General requi<br>nery fulfils all the relev<br>26-1:2021 Electrical<br>I requirements | 2. Safety requirements for electrical equi<br>irements<br>vant provisions of Directive 2014/30/El<br>equipment for measurement, control ar<br>with Directive 2011/65/EU of the Euroj | U (EMC Directiv<br>nd laboratory us | e)<br>e. EMC requirements. |
| June 2011 on t<br>amendment 20<br>o BS EN                                              | he restriction of the u<br>15/863/EU<br>EC 63000:2018 Teo                                                            | se of certain hazardous substances in<br>chnical documentation for the assessm<br>of hazardous substances.                                                                           | electrical and e                    | electronic equipment and   |
| YearCEMarkingAff                                                                       | ixed to Product:                                                                                                    | 2020                                                                                                    |                                     |                            |
| Signed for and on th<br>Rob Wi                                                         | e behalf of Azenta Life                                                                                              | e Sciences:                                                                                                    |                                     |                            |
| Rob Woodwa                                                                             | rd (Oct 25, 202                                                                                                    | 1 05:58 GMT+1)                                                                                                    |                                     |                            |
| Print name: Rob Woodwar<br>Position: Senior Vice Pres<br>Place: Irlam, Manchester      | d<br>ident, Global Quality Execut                                                                                    | ive Management                                                                                                    |                                     |                            |
|                                                                                        |                                                                                                    | fidential and is to be used only in co<br>losed to others without prior written                                                                                                    |                                     |                            |
| Date Printed: Saturday,                                                                | October 23, 2021                                                                                                    | This is uncontrolled when prin                                                                                                    | ted                                 | PAGE <b>1</b> OF <b>1</b>  |
|                                                                                        |                                                                                                    |                                                                                                    |                                     |                            |

## WEEE Statement (European Union)

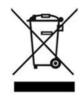

The symbol above indicates that Waste Electrical and Electronic Equipment (WEEE) is not to be disposed of as unsorted municipal waste. Equipment marked with this symbol is to be collected separately.

The objectives of this program are to preserve, protect and improve the quality of the environment, protect human health and utilize natural resources prudently and rationally. Specific treatment of WEEE is indispensable in order to avoid the dispersion of pollutants into the recycled material or waste stream. Such treatment is the most effective means of protecting the customer's environment.

The waste collection, reuse, recycling, and recovery programs available to Azenta Life Sciences customers vary by customer location. Please contact the responsible body (e.g., your laboratory manager) for information about local requirements.